# **NCH Software Express Scribe Logiciel de Transcription**

Ce manuel a été créé pour être utilisé avec

Express Scribe Logiciel de Transcription Version 13.xx

### **Support technique**

Si vous rencontrez des difficultés lors de l'utilisation de Express Scribe Logiciel de Transcription, veuillez lire les explications sur le sujet de votre choix avant de nous demander de l'aide. Si votre problème n'est pas évoqué dans ce manuel veuillez vous reporter au soutien technique en ligne Express Scribe Logiciel de Transcription mis à jour sur

### www.nch.com.au/scribe/fr/support.html.

Si ceci n'est pas suffisant pour résoudre votre problème, vous pouvez alors contacter notre service de soutien technique dont vous trouverez les coordonnées sur cette page.

### **Suggestions relatives aux programmes**

Si vous désirez suggérer des améliorations à Express Scribe Logiciel de Transcription ou tout autre programme, veuillez contacter nos programmeurs en cliquant sur le lien www.nch.com.au

## **Express Scribe Logiciel de Transcription**

## **Contenu**

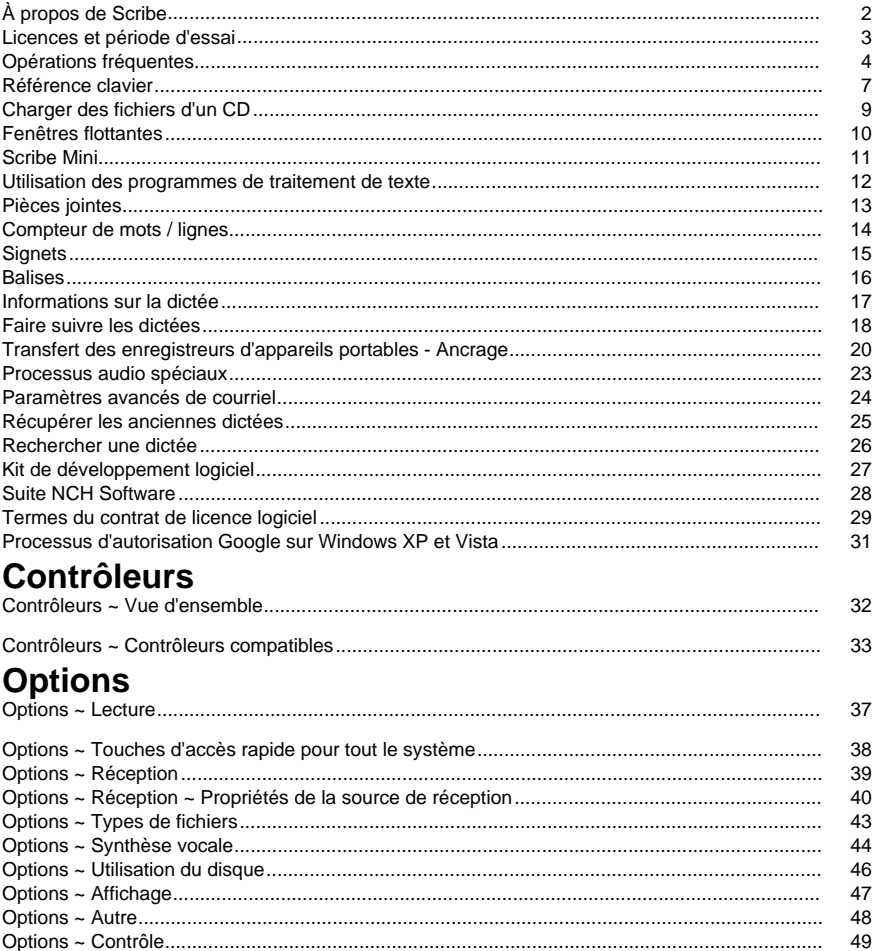

## **À propos de Scribe**

Express Scribe est un logiciel professionnel de contrôle de lecture audio conçu pour assister la transcription des enregistrements audio. Il est installé sur l'ordinateur de la dactylo et peut être contrôlé à l'aide de touches d'accès rapide au clavier ou de pédales.

Express Scribe peut être utilisé pour lire et transcrire les enregistrements et les vidéos dans un grand nombre de formats ; il comprend sa propre fonctionnalité Ancrage pour transférer les enregistrements directement depuis les enregistreurs portatifs.

Les dictées peuvent être enregistrées dans plusieurs applications de NCH Software :

**Express Dictate : Enregistreur de dictée professionnel**

http://www.nch.com.au/express/fr/index.html

**MSRS : Système d'enregistrement pour conférences et tribunaux** http://www.nch.com.au/msrs/fr/index.html

**Web Dictate : Logiciel de dictée via Internet**

http://www.nch.com.au/webdictate/fr/index.html

**Dial Dictate : Système de dictée téléphonique** http://www.nch.com.au/dialdictate/fr/index.html

**Pocket Dictate : Enregistreur vocal pour iPhone, Pocket PC ou Palm OS** http://www.nch.com.au/pocket/fr/index.html

Express Scribe dispose d'un contrôle de pédale ou de raccourci, d'une lecture à vitesse variable, d'une expédition automatisée de documents dactylographiés et peut fonctionner avec la reconnaissance vocale pour faciliter la transcription.

Vous pouvez taper votre texte dans n'importe quel programme de traitement de texte Windows, notamment Microsoft Word, Corel WordPerfect, Lotus Word Pro et d'autres, pendant qu'Express Scribe s'exécute en arrière-plan. Vous pouvez aussi utiliser le champ Notes d'Express Scribe.

Configuration requise

- Windows XP / 2003 / Vista / 2008 / 7 / 8 / 10
- Carte son
- Haut-parleurs (ou casque)
- **[Facultatif] Pédales**
- [Facultatif] Connexion Internet (pour recevoir des enregistrements via Internet)
- [Facultatif] Réseau informatique (pour recevoir les enregistrements sur le réseau)

### **Licences et période d'essai**

### **Tableau comparatif des fonctionnalités**

**Fonctionnalité Express Scribe Express Scribe Pro** Formats de fichiers pris en charge Pédales prises en charge Pédalier USB AltoEdge Toutes les pédales compatibles Lecture vidéo Mon Non Non Cui Sous licence pour Usage personnel

[AIFF, DCT, MP3, WAV, WMA](http://www.nch.com.au/support/fr/reg.html) Tous les formats de fichiers compatibles

- Usage personnel
- PME (moins de 10 salariés)
- Société / entreprise / administrations

Support technique disponible Non Non Cui

### **Période d'essai**

Express Scribe fonctionne en version d'essai pendant une durée limitée après son installation initiale. Pendant cette période d'essai, toutes les fonctionnalités de la version Express Scribe Pro sont disponibles. À l'issue de la période d'essai, vous devez acheter une licence sur la page d'achat sécurisé en ligne page d'achat pour continuer à pouvoir utiliser les

fonctionnalités avancées d'Express Scribe Pro.

Pour des instructions sur l'activation et l'inscription, veuillez consulter Support technique - Achat et inscription de licences.

### **Opérations fréquentes**

### **Gestion [de fichiers](cd.html)**

### **Chargement des fichiers**

Vous pouvez charger les enregistrements ou les vidéos dans Express Scribe de trois façons différentes : en synchronisant avec un dossier pour vérifier automatiquement la présence de nouveaux fichiers, en sélectionnant manuellement un fichier ou en transférant un fichier d'un périphérique de transcription.

### Synchro :

Configurez Express Scribe pour la synchronisation en cliquant sur l'icône Synchro de la barre d'outils principale. Cette action entraîne l'ouverture de la fenêtre Options sur l'onglet Réception (voir Options ~ Réception). Une fois qu'Express Scribe est configuré pour le chargement automatique des enregistrements, l'application vérifie la présence de nouveaux fichiers régulièrement pendant qu'elle s'exécute.

### Charger :

Si vous devez charger manuellement des enregistrements ou une vidéo dans Express Scribe, appuyez sur Ctrl+L ou cliquez sur l'icône Charger dans la barre d'outils principale. Rech[erchez les fichiers des enregistrements ou de la vidéo en utilisant le champ Fichier ou](dock.html)  les boutons Parcourir... et Dossier à droite du champ Fichier. Vous pouvez charger plusieurs fichiers en même temps en maintenant la touche Maj enfoncée tout en les sélectionnant.

Pour les fichiers reçus sur CD-ROM, veuillez consulter la rubrique

Charger des fichiers d'un CD de ce guide de l'utilisateur.

### Charger et supprimer les fichiers de dictée (Ctrl+Maj+L) :

Cette opération est la même que charger un fichier, à l'exception que le fichier d'origine est supprimé après le chargement. Cette fonction est utile si vous chargez un enregistrement à la fois à partir d'un dossier partagé pour vous assurer que personne d'autre ne charge le même fichier après vous.

#### Transfert automatique de fichiers :

Vous pouvez charger des fichiers directement depuis un enregistreur portatif en utilisant l'icône Charger de la barre d'outils principale. Voir la rubrique

Transfert des enregistreurs d'appareils portables - Ancrage de ce manuel pour les instructions.

### **Terminer une dictée**

Lorsque vous avez terminé de dactylographier un fichier, vous pouvez choisir l'option Envoyer pour envoyer le fichier par courriel à la personne l'ayant dicté ou vous pouvez simplement marquer le fichier comme Terminé. L'une ou l'autre action supprime le fichier de la liste des fichiers actifs.

Pour envoyer par courriel le fichier sélectionné, appuyez sur Ctrl+D ou cliquez sur le bouton Envoyer dans la barre d'outils. Si vous avez tapé le document avec un programme de traitement de texte (Microsoft Word, par exemple), vous pouvez joindre le fichier de traitement de texte au courriel (cliquez sur Parcourir).

Pour marquer le fichier comme Terminé sans l'envoyer par courriel, appuyez sur Ctrl+N ou cliquez sur le bouton Terminé dans la barre d'outils.

### **Récupérer une dictée terminée**

Pour récupérer une ancienne dictée pour modifier le fichier de transcription, ouvrez la fenêtre « Récupérer les anciennes dictées ». Pour ce faire, cliquez sur l'icône de flèche double dans la barre d'outils secondaire ou appuyez sur Ctrl+R. La fenêtre contient les fichiers envoyés ou marqués comme terminés. Les fichiers seront automatiquement supprimés de cette liste après un délai d'un mois. Veuillez noter que seules les dictées envoyées ou marquées comme terminées peuvent être récupérées. Les dictées supprimées sont irrécupérables.

### **Supprimer le fichier**

Pour supprimer un fichier, appuyez sur Ctrl+Suppr. ou cliquez sur l'icône Supprimer, puis confirmez que vous souhaitez supprimer le fichier. Les fichiers supprimés **ne peuvent pas** être récupérés. Nous vous conseillons plutôt de marquer vos fichiers avec la mention Terminé, comme il est décrit plus haut.

### **Enregistrer au format DCT**

Vous pouvez enregistrer les fichiers actuels (y compris le document de traitement de texte associé) comme fichier DCT pour qu'il puisse être chargé par un(e) autre dactylo. Cela est utile si vous êtes à mi-chemin dans le travail de frappe et si vous souhaitez faire suivre votre travail à un(e) autre dactylo. Assurez-vous d'enregistrer votre document de traitement de texte avant de sélectionner cette option. Enregistrez au format DCT en cliquant sur l'icône de disque dans la barre d'outils secondaire ou en sélectionnant Fichier ->Enregistrer au format DCT.

### **Transférer à...**

Faites suivre l'enregistrement (et toute pièce joint[e éventuelle\) à une autre perso](optionsplay.html)nne par courriel, sur le réseau ou Internet en appuyant sur Ctrl+Maj+F ou en cliquant sur l'icône Transférer à dans la barre d'outils secondaire. Voir la rubrique Transfert des fichiers pour obtenir plus d'informations.

### **Contrôle des fichiers audio et vidéo**

Lecture [F9]

Pour lire le fichier sélectionné à la vitesse paramétrée actuellement, appuyez sur F9 ou cliquez sur le bouton Lire de la section de contrôle, dans la partie inférieure de la fenêtre Express Scribe.

Un curseur de réglage de la vitesse de lecture se trouve à gauche des commandes de lecture dans la partie inférieure de la fenêtre Express Scribe ; il permet d'accélérer ou de ralentir l'enregistrement. Vous pouvez aussi appuyer sur F11 pour une lecture à vitesse lente, sur F3 pour une vitesse rapide ou sur F10 pour revenir à la vitesse réelle. Les vitesses lente et rapide sont configurables en utilisant Options ~ Lecture.

### Arrêter (F4)

Pour arrêter, appuyez sur F4 ou cliquez sur le bouton Arrêter dans la section Contrôle dans la partie inférieure de la fenêtre Express Scribe.

Déplacement dans l'enregistrement (F7, F8, Ctrl+Origine, Ctrl+Fin, Ctrl+J)

Pour un retour rapide ou une avance rapide, cliquez et maintenez enfoncés les boutons Retour rapide ou Avance rapide dans la section Contrôle, dans la partie inférieure de la fenêtre Express Scribe.

Pour aller directement au début, maintenez la touche Ctrl enfoncée et appuyez sur la touche Origine. Pour aller à la fin, appuyez sur Ctrl+Fin.

Vous pouvez aussi vous déplacer rapidement dans le fichier en utilisant la barre de défilement qui se trouve dans la partie Contrôle de la fenêtre Express Scribe.

Pour passer directement à un point chronologique donné de l'enregistrement, appuyez sur Ctrl+J. Une boîte de dialogue s'affiche pour vous inviter à entrer la durée écoulée [à laquelle](inpdev-overview.html)  vous souhaitez passer directement.

Vous pouvez aussi utiliser des pédales ou des « touches d'accès rapide » pour contrôler Express Scribe. Pour plus d'informations, voir : Contrôleurs ~ Vue d'ensemble et

### À propos des touches d'accès rapide pour tout le système.

### **Dactylographie**

Vous pouvez taper votre texte dans n'importe quel programme de traitement de texte Windows, notamment Microsoft Word, Corel WordPerfect, Lotus WordPro et d'autres, pendant qu'Express Scribe s'exécute en arrière-plan. Vous pouvez aussi taper les dictées de petite taille dans la fenêtre Notes d'Express Scribe, puis copier et coller le texte dans un autre document.

Si vous utilisez un programme de traitement de texte, vous pouvez utiliser les touches d'accès rapide pour tout le système afin de pouvoir contrôler Express Scribe alors qu'il se trouve en arrière-plan. Vous pouvez aussi utiliser un contrôleur de pédale. Pour plus d'informations, voir :

 $\dot{A}$  propos des touches d'accès rapide pour tout le système ou Contrôleurs  $\sim$  Vue d'ensemble. Si vous n'utilisez pas la fenêtre Notes, vous pouvez la masquer en désélectionnant l'option Afficher -> « Afficher la fenêtre Notes ».

Voir aussi :

Référence clavier

Options ~ Touches d'accès rapide pour tout le système

### **Référence clavier**

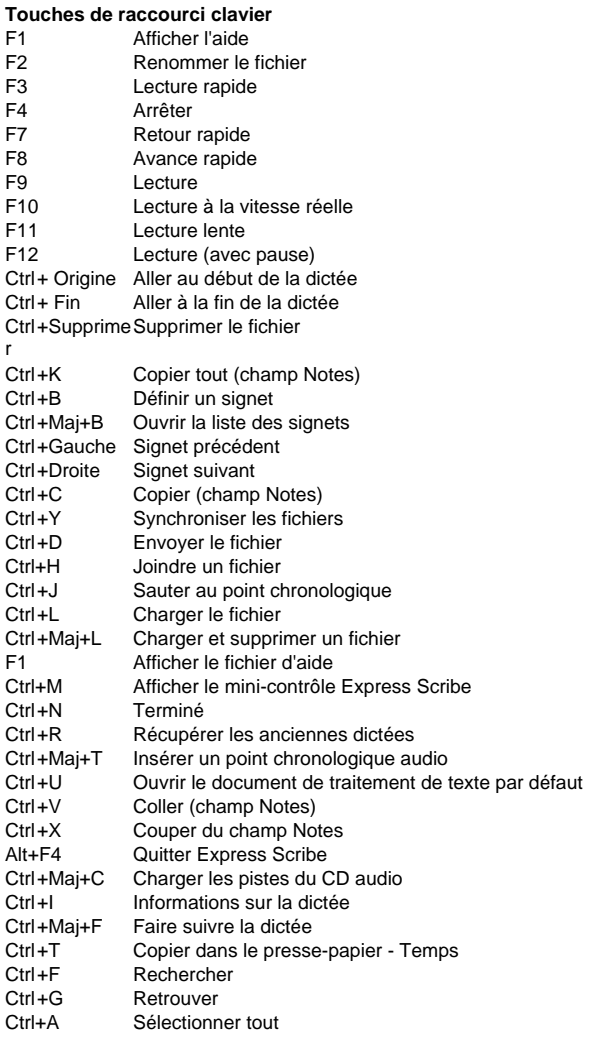

Récupérer les anciennes dictées<br>Ctrl+P Lecture Ctrl+P Lecture<br>Ctrl+D Supprim Ctrl+D Supprimer<br>Entrée Récupérer Récupérer

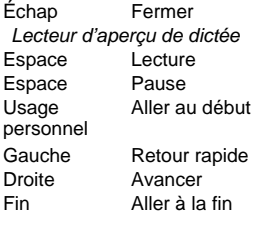

### **Touches d'accès rapide pour tout le système par défaut**

- F3 Lecture rapide<br>F4 Arrêter
- Arrêter
- F5 Ouvrir Express Scribe
- F6 Réduire Express Scribe
- F7 Retour rapide
- F8 Avance rapide
- F9 Lecture
- F10 Lecture à la vitesse réelle
- F11 Lecture lente

Voir aussi : Options ~ Touches d'accès rapide pour tout le système

### **Charger des fichiers d'un CD**

Lorsque l'utilisateur clique sur Menu-> Charger les pistes du CD audio, Express Scribe détecte automatiquement tous les CD éventuellement présents dans tous les lecteurs de CD-ROM. La fenêtre principale contient la liste de tous les noms et des durées des pistes du CD dans le lecteur sélectionné. Chaque fois que vous éjectez un CD ou que vous en chargez un nouveau, cliquez sur Actualiser pour mettre à jour l'affichage.

Mettre en surbrillance et sélectionner l'option Charger permettra d'extraire chacune des pistes sélectionnées et de les charger dans Express Scribe.

Veuillez noter les points suivants :

- Si Express Scribe ne détecte aucune piste sur votre CD ou si le nom des pistes a un aspect incongru, veuillez vérifier que vos fichiers de CD audio ont une extension de fichier . cda . S'ils n'ont pas cette extension, Express Scribe ne pourra pas lire les fichiers audio correctement. Dans de tels cas, il est probable que les fichiers sont stockés sous forme de données sur votre CD, vous devriez donc pouvoir utiliser Explorateur de fichier pour copier et coller les fichiers du CD sur votre disque dur.
- L'extraction de CD audio est limitée sous Windows XP lorsque l'utilisateur n'a pas ouvert de session sur un compte administrateur. Voir Activer l'extractions de gétails e de CD pour les utilisateurs en mode utilisateur avec accès restreint

### **Fenêtres flottantes**

Faire flotter une fenêtre sur d'autres fenêtres la force à toujours rester au-dessus de toutes les autres applications ouvertes. Lorsque cette option est activée, vous pouvez faire en sorte qu'Express Scribe reste visible alors que vous tapez du texte dans un traitement de texte.

Sélectionnez l'élément de menu Afficher -> « Flotter au-dessus des autres fenêtres » pour activer ou désactiver l'option de flottement.

### **Scribe Mini**

Scribe Mini est une petite extension de fenêtre de la principale interface utilisateur d'Express Scribe. Cliquer sur le bouton Scribe Mini dans la barre d'outils principale permet de minimiser la fenêtre principale d'Express Scribe pour qu'elle ne contienne que les contrôles et un panneau vidéo, à la condition que la vidéo ait été activée dans le menu Afficher -> Afficher la vidéo. Utiliser Scribe Mini permet de bénéficier de davantage d'espace pour que vous puissiez afficher le reste de l'écran si vous travaillez principalement avec un traitement de texte et si vous avez toujours besoin de consulter Express Scribe.

Toutes les touches d'accès rapide, tous les contrôleurs ou toutes les pédales que vous utilisez avec Express Scribe continueront de fonctionner tant que Scribe Mini est utilisé.

Vous pouvez basculer sur Scribe Mini en allant dans le menu Afficher->Afficher le mini-contrôle Express Scribe ou en appuyant sur Ctrl+M.

Pour ramener Express Scribe à sa taille initiale, cliquez sur le bouton « Afficher/masquer la fenêtre de contrôle Scribe Mini » à droite des contrôles de lecture. Alternez entre les vues d'écrans avec le raccourci clavier Ctrl+M.

### **Utilisation des programmes de traitement de texte**

Le champ Notes d'Express Scribe n'est pas prévu pour remplacer votre traitement de texte. Express Scribe fonctionne bien avec Microsoft Word, Corel WordPerfect, Lotus Word Pro et la plupart des principaux logiciels de traitement de texte. Vous pouvez exécuter Express Scribe et votre traitement de texte en même temps ou vous pouvez taper le texte dans le champ Notes d'Express Scribe, puis le copier-coller dans votre traitement de texte.

### **Taper directement dans votre traitement de texte**

Après avoir sélectionné le fichier dans Express Scribe, ouvrez votre programme de traitement de texte. Vous pouvez alors contrôler la lecture avec un contrôleur de pédale et / ou des touches d'accès rapide pour tout le système.

Pour automatiser la création, l'ouverture et la gestion des fichiers du traitement de texte. Créez un fichier de modèle doc de base et enregistrez-le dans le dossier où vous souhaitez qu'Express Scribe stocke les documents. Puis cochez la case Utiliser un document de de Englishe Frank de texte basé sur ce fichier Options ~ Autre et sélectionnez ce nouveau fichier.

Puis, dès que vous souhaitez ouvrir ou créer un document lié à l'enregistrement, appuyez sur Ctrl+U. Si le document existe déjà, il sera ouvert. Si le document n'existe pas, Express Scribe copie le fichier de base.

Option avancée : Si vous souhaitez utiliser un document de base différent en fonction du type d'enregistrement audio, vous pouvez inclure au nom du fichier du document de base des champs délimités par le caractère %. La première fois qu'Express Scribe crée un document, le programme recherche d'abord les notes pour la présence de données (qui ont pu être entrées par le locuteur ayant utilisé DialDictate ou Express Dictate). Si aucune donnée n'a été entrée par le locuteur avec Express Dictate ou DialDictate, alors le programme demandera à fournir les données maintenant. Par exemple, si vous entrez votre document de base de votre traitement de texte sous la forme /Documents/Modèle%doctype%.doc, Express Scribe

recherche les données <doctype>...</doctype> et s'il n'en trouve pas, demande le type de document doctype. Si, par exemple, un utilisateur de DialDictate a entré 21 comme type de dictée, il serait enregistré ainsi : <doctype>21</doctype> et Express Scribe utiliserait « Modèle21.doc ».

### **Da[ctylographier d'abord dans le champ Notes](inpdev-overview.html)**

Autrement, vous pouvez taper dans le corps principal du texte en utilisant le champ Notes d'Express Scribe. Ensuite, appuyez sur Ctrl+K pour copier la totalité du texte, exécutez votre programme de traitement de texte et collez le texte dans un nouveau document.

#### **Diffusion des documents de traitement de texte**

Vous pouvez envoyer un fichier de traitement de texte en tant que pièce jointe au courriel que vous retournez à la personne qui a dicté le travail. Lorsque vous cliquez sur Envoyer, cliquez sur le bouton « Ouvrir la liste des pièces jointes » pour rechercher le fichier.

Voir aussi : Contrôleurs ~ Vue d'ensemble

### **Pièces jointes**

### **Ajouter, supprimer et enregistrer en tant que pièce jointe**

Dans Express Scribe, vous pouvez joindre des fichiers supplémentaires à la dictée. Ces fichiers sont ensuite envoyés avec l'enregistrement audio lorsque vous faites suivre ou que vous envoyez le fichier.

Pour joindre un fichier, cliquez avec le bouton droit sur la dictée que vous comptez envoyer et sélectionnez « Joindre le(s) fichier(s) ». Naviguez ensuite vers le dossier contenant le fichier, sélectionnez ce dernier et cliquez sur Ouvrir.

Express Scribe enverra automatiquement ce fichier en tant qu'élément de votre dictée. Voir aussi :

Utilisation d'Express Scribe avec votre programme de traitement de texte Transfert des fichiers

### **Compteur de mots / lignes**

Cliquez sur le dialogue **Outils-> Compteur de mots / lignes** pour compter le nombre de caractères, de mots et de lignes dans certains textes.

Si une dictée est sélectionnée lorsque le compteur est ouvert, le texte sera par défaut celui des notes de la dictée et le nombre de caractères, de mots et de lignes sera calculé automatiquement.

Cliquez sur le dialogue **Recalculer** pour recalculer le nombre de caractères, de mots et de lignes si le texte change. Par exemple, après avoir collé un texte depuis une autre application.

## **Signets**

Vous pouvez définir des signets n'importe où dans le texte, ce qui vous permet ultérieurement de trouver facilement les positions enregistrées comme signets. Vous pouvez si vous le souhaitez marquer les positions des passages où vous ne comprenez pas le locuteur ou la position indiquant où un(e) autre dactylo doit prendre le relais.

Ctrl+B permet de définir des signets, avec Ctrl+Flèche gauche et Ctrl+Flèche droite, vous pouvez vous déplacer entre les différents signets. La liste déroulante « Signet/Ouvrir la liste des signets » ou Ctrl+Maj+B ouvre une liste de tous les signets de la dictée actuelle. Dans cette liste, cocher l'option « Demander une description avec la définition du signet », il vous sera demandé de fournir un commentaire chaque fois que vous paramétrerez un nouveau signet, affiché ultérieurement dans la liste des signets. Par exemple, vous pourrez entrer : « Continuer à partir de ce point » ou « Avez-vous dit POMME ou TOMME ? ».

Cliquez sur le bouton Supprimer dans la boîte de dialogue Signets pour supprimer un signet sélectionné de la liste.

Remarque : à l'heure actuelle, le format de fichier DCT ne prend pas en charge l'enregistrement des signets.

Voir aussi :

Utilisation d'Express Scribe avec votre programme de traitement de texte Transfert des fichiers

### **Balises**

Les dictées réceptionnées peuvent contenir un maximum de deux balises, stockées comme données XML dans les notes de dictées. Chaque balise est constituée d'un nom et d'une valeur (c'est-à-dire, <nom>valeur</nom>). Les données de balise sont généralement paramétrées lorsque l'enregistrement est effectué.

Les balises sont facultatives et les noms de balises ainsi que les valeurs peuvent être configurés. La façon de les utiliser est à votre choix. Voici quelques exemples :

- Pour stocker les clients ou les numéros de dossiers, pour les rendre facilement visibles dans la liste de dictées. Par exemple <caseno>12345</caseno>.
- Pour stocker la langue dans laquelle un enregistrement audio a été fait, de manière à ce que les règles Express Delegate puissent être configurées pour affecter automatiquement les dictées à un(e) dactylo parlant cette langue. Par exemple, <lang>Français</lang>.

Les balises peuvent s'afficher dans la liste des dictées de la fenêtre principale en y ajoutant des colonnes personnalisées. Voir Options ~ Affichage pour obtenir plus d'informations.

### **Informations sur la dictée**

Sélectionnez une ou plusieurs dictées, puis cliquez sur Fichier -> « Informations sur la dictée » pour afficher les informations suivantes sur les dictées sélectionnées :

### **Nombre de dictées sélectionnées**

Il s'agit du nombre de dictées pour lesquelles des informations s'affichent.

### **Durée totale**

Il s'agit de la somme des durées des dictées sélectionnées.

### **Décalage de l'heure**

Lorsque la dictée reçue n'est qu'un élément d'un enregistrement audio plus long, paramétrez le décalage de l'heure pour régler les points chronologiques de lecture pour qu'il corresponde à l'enregistrement audio initial. Le décalage s'applique à la fois sur les modes chronologiques « Durée écoulée » et « Durée d'enregistrement ». Pour plus d'informations sur les modes chronologiques, voir Options ~ Affichage.

Remarque : Le décalage ne peut être modifié que pour une dictée à la fois. Remarque : le décalage est stocké localement, par dictée et n'est enregistré dans aucun fichier exporté ou transféré.

### **Expéditeur**

Le nom et les coordonnées de l'expéditeur des dictées.

Si les dictées ont été envoyées par des utilisateurs différents, les valeurs ne s'afficheront que pour les champs ayant la même valeur pour toutes les dictées. Les champs contenant des valeurs différentes pour chaque dictée affichent la mention « [Divers] ».

Remarque :

- Les coordonnées de l'expéditeur ne sont disponibles que lorsque l'expéditeur les a entrées avant d'envoyer la dictée.
- Les coordonnées de l'expéditeur ne sont disponibles que pour les dictées envoyées comme fichiers au format DCT.

### **Faire suivre les dictées**

Cette option vous permet de faire suivre un fichier de dictée par courriel, le réseau informatique (vers un dossier) ou Internet (en utilisant un serveur FTP). Vous pouvez utiliser cette fonction lorsqu'une dictée n'est transcrite qu'en partie et qu'elle doit être transmise à une autre personne pour la terminer.

Pour faire suivre une dictée, sélectionnez-la et appuyez sur Ctrl+Maj+F. Puis sélectionnez la méthode que vous souhaitez utiliser pour envoyer le fichier ou la destination où elle doit être envoyée. Si vous avez des doutes, adressez-vous à la personne responsable du paramétrage du système de dictée.

Toute pièce jointe annexée à la dictée sera envoyée avec celle-ci. Pour joindre un fichier, appuyez sur Ctrl+H et recherchez la pièce jointe.

### **Méthode de renvoi**

### **Pièce jointe au courriel**

Si vous sélectionnez cette option, le destinataire recevra la dictée sous forme de fichier en pièce jointe dans un courriel.

Entrez l'adresse de courriel du/de la dactylo dans la zone Adresse de courriel. Voir aussi : Paramètres de courriel

### **Faire suivre à un dossier de cet ordinateur ou du réseau local**

Si le/la destinataire se trouve dans votre bureau, la façon la plus rapide d'envoyer un travail [dactylographique est d'utiliser votre réseau informatique. V](http://www.nchsoftware.com/ftp/fr/hosting.html)ous devez avoir un dossier partagé sur le réseau. Si nécessaire, demandez à votre administrateur système de créer un dossier adapté.

Entrez le nom complet du dossier partagé dans « Dossier ou lecteur ». Par exemple, votre dossier partagé peut être « H:Dactylo ». Veuillez noter que le logiciel de votre dactylo (« Express Scribe ») doit aussi être paramétré en conséquence.

### **Télécharger vers le serveur (FTP)**

Express Scribe peut envoyer des dictées directement vers un serveur Internet. Cette méthode est plus rapide que l'option de messagerie, mais exige que votre dactylo ait accès à un service d'hébergement Web (FTP) pour stocker les fichiers.

Sélectionnez l'option Connexion Internet directe et entrez les données Serveur, Nom d'utilisateur, Mot de passe et Répertoire pour paramétrer votre serveur FTP pour le/la dactylo à qui vous devez faire parvenir le fichier.

Services d'hébergement conseillés

#### **Cryptage**

Activez « Recrypter la dictée » pour crypter la dictée avant de la faire suivre. Cette option ne peut être utilisée que si la dictée a été cryptée lorsqu'elle a été reçue.

#### **Format du nom du fichier**

Le nom du fichier de la dictée transférée peut être précisé en utilisant une combinaison de chaînes fixes et/ou de variables.

Les variables disponibles sont les suivantes :

- %dict-name% : Nom de la dictée
- %dict-num% : Numéro de la dictée (0 si la dictée n'a pas été reçue d'un expéditeur)
- %sender-num% : Numéro de l'expéditeur (0 si la dictée n'a pas été reçue d'un expéditeur inscrit)
- %priority% : Priorité de la dictée (3 chiffres, entre 000 et 100)
- %now-year% : Date actuelle Année (4 chiffres)
- %now-month% : Date actuelle Mois (2 chiffres, entre 01 et 12)
- %now-day% : Date actuelle Jour du mois (2 chiffres, entre 01 et 31)
- %now-hour% : Heure actuelle Heure (2 chiffres, entre 00 et 23)
- %now-min% : Heure actuelle Minute (2 chiffres, entre 00 et 59)
- %now-sec% : Heure actuelle Seconde (2 chiffres, entre 00 et 59)
- %% : Symbole de pourcentage (%)

(Remarque : l'extension de fichier .dct s'ajoute automatiquement.)

Exemple : pour une dictée intitulée « Ma dictée » transférée à 14 heures le 1er janvier 2008, la chaîne de format «

FWD-%now-year%%now-month%%now-day%-%now-hour%%now-min%-%dict-name% » donne le nom de fichier « FWD-20080101-1400-Ma dictée.dct »

Voir aussi : Options de fichiers entrants

### **Transfert des enregistreurs d'appareils portables - Ancrage**

Express Scribe prend en charge deux méthodes pour transférer des enregistrements depuis un enregistreur portatif. Si votre enregistreur portatif utilise le format de fichier WAV ouvert et est équipé de son propre câble et de son propre logiciel de connexion, vous pouvez utiliser la méthode de transfert de fichier audio. Si vous utilisez un enregistreur de microcassette analogique ou un enregistreur numérique utilisant des formats propriétaires, vous pouvez utiliser la méthode de câblage audio pour enregistrer la dictée.

Remarque : si vous utilisez un PDA pour dicter, la façon la plus facile pour envoyer et recevoir les enregistrements est d'installer le logiciel gratuit Pocket Dictate sur le site

www.nch.com.au/pocket/fr et utilisez le courriel pour envoyer les enregistrements audio directement à votre dactylo. Alors vous n'aurez absolument pas besoin d'utiliser la fonctionnalité Ancrer (le/la dactylo ouvre simplement la pièce jointe).

Veuillez consulter notre site Web pour plus d'informations sur les enregistreurs portatifs conseillés.

### **Ancrer - Méthode de transfert de fichier audio**

Utilisez cette option si vous utilisez un enregistreur numérique qui emploie un format de fichier libre pour enregistrer votre dictée.

Votre enregistreur portatif doit être équipé d'un logiciel qui transfère automatiquement les enregistrements et les place dans un dossier sur votre disque dur.

Une fois que votre logiciel de périphérique portable est paramétré, avec Express Scribe, sélectionnez Fichier / Transférer du périphérique portable (ancrage) / Méthode de transfert de fichier audio, puis recherchez le dossier sur votre disque dur où le logiciel d'ancrage de votre périphérique portatif a été paramétré pour télécharger les fichiers WAV. Dans la boîte de dialogue Ancrage (transfert de fichier audio), vous avez aussi trois options pour transférer vos fichiers :

- Charger les fichiers depuis des sous-dossiers Sélectionnez cette option pour charger les fichiers stockés dans les sous-dossiers du dossier principal que vous avez précisé.
- Supprimer les fichiers après le chargemen Sélectionnez cette option pour supprimer les fichiers de dictée du dossier que vous avez précisé.
- Ne charger que les fichiers plus récents que ceux chargés précédemment que cette option est cochée, seuls les fichiers dont la date de modification est plus récente que les autres fichiers seront ajoutés. Cette option est pratique pour les utilisateurs qui créent des enregistrements régulièrement sans supprimer les anciens et empêche que Scribe n'importe continuellement les anciens fichiers.

#### Instructions d'enregistrement de base

La liste des enregistreurs ci-dessous contient des informations de base pour installer le logiciel de l'enregistreur et configurer l'enregistreur pour l'ancrer dans Express Scribe.

#### Enregistreurs Philips

Ces enregistreurs fonctionnent bien avec Express Scribe. Vous devez installer le logiciel fourni avec l'enregistreur sur l'ordinateur exécutant Express Scribe. Vous pourrez alors charger les fichiers WAV depuis les enregistreurs Philips.

Enregistreurs Sanyo

Vous devez installer PCMemoScriber (à partir du CD-ROM fourni avec les enregistreurs Sanyo) sur le PC exécutant Express Scribe. Dans Express Scribe, sélectionnez Fichier / Transférer du périphérique portable (ancrage) / Méthode de transfert de fichier audio, puis naviguez jusqu'au dossier C:\Program Files\PCMemoScriber. Dès que vous devez « ancrer » des enregistrements (1) avec PCMemoScriber, cliquez sur le bouton « Transférer du périphérique portable (ancrage) », puis, une fois le téléchargement terminé, (2) cliquez sur le bouton Ancrer dans Express Scribe.

### Enregistreurs Olympus - Fichiers dss

Veuillez consulter Support technique des formats de fichiers pour des notes sur la prise en charge du format de fichiers DSS.

Enregistreurs Sony / Périphériques Memory Stick

Vous devez procéder à une étape supplémentaire lorsque vous ancrez les fichiers depuis les enregistreurs Sony - utiliser l'éditeur vocal Sony Voice pour exporter les fichiers en format WAV. Cela peut être fait très rapidement une fois que vous savez comment faire.

Ouvrez le programme Sony Voice Editor. Suivez la procédure normale pour charger les fichiers depuis l'enregistreur ou memory stick dans le dossier Voice par défaut du programme Sony Voice Editor. Une fois que les nouveaux dossiers/fichiers sont chargés dans le programme Voice Editor, sélectionnez l'élément File / Save as VOICE Folder (Fichier / Enregistrer dans le dossier VOICE). Recherchez un dossier que vous avez créé pour l'ancrage des enregistrements. Sélectionnez le fichier WAV (16 bits) sous Save as Type (Enregistrer sous le type). Cliquez sur Save (Enregistrer).

Une fois ce processus complet, utilisez la méthode Transférer du périphérique portable (ancrage) et pointez vers le même dossier que celui dans lequel vous avez enregistré.

### **Ancrer - Méthode de câblage audio**

Cette méthode doit être employée si vous utilisez un enregistreur de microcassette analogique ou si votre périphérique portatif numérique utilise un format propriétaire non standard.

Le processus consiste simplement à relire l'enregistrement dans l'ordinateur. Cette opération peut être plus efficace qu'il n'y paraît, car avec une carte-son en duplex et des niveaux de détection de seuil précis, le transfert peut se produire automatiquement en arrière-plan pendant que vous continuez à taper.

Pour transférer un enregistrement d'un dictaphone portable ou d'un enregistreur de notes dans Express Scribe, vous devez brancher un fil entre la prise d'oreillette du périphérique portatif et la prise Entrée Ligne (Line-In) de la carte-son. Vous devriez pouvoir acheter un fil adapté dans un magasin spécialisé dans l'électronique pour moins de 15 €.

### Paramètres de connexion

Périphérique d'enregistrement audio

Si plusieurs cartes-son sont installées sur votre ordinateur, sélectionnez celle qui est connectée dans votre périphérique portable dans cette liste déroulante.

### Canal d'entrée audio

Cette option doit généralement être « Ligne » ou « Entrée Ligne » pour la connexion du transfert.

### Volume d'enregistrement

Réglez le volume d'enregistrement pour que l'affichage du niveau effleure la zone rouge dans les pics plus forts pendant la dictée.

#### Utilisez l'enregistrement activé par niveau

### Niveau d'activation

Le transfert commence et s'arrête automatiquement en fonction du niveau de l'audio entrant. Le réglage par défaut est -15 dB. Si l'enregistrement commence trop tôt ou s'il ne s'arrête pas automatiquement à la fin de la bande, augmentez ce niveau. Si l'enregistrement ne démarre pas correctement ou s'il tronque la fin d'un enregistrement, réduisez ce niveau. Nous vous conseillons de régler le volume sonore d'enregistrement avant de régler le niveau d'activation. Si vous souhaitez enregistrer manuellement, vous pouvez désélectionner la case « Activation de début/fin d'enregistrement ».

#### Transférer à haut débit

Si votre enregistreur est capable de transférer à grande vitesse, vous pouvez accélérer le transfert des enregistrements longs en activant « Transfert haut débit » et en paramétrant la vitesse de transfert pour qu'elle soit la même que la vitesse de lecture de l'enregistreur. Si votre enregistreur n'a pas de mode de transfert haut débit ou si la vitesse configurée est incorrecte, l'audio de la dictée produite sera incorrect. Veuillez noter également que la qualité des enregistrements transférés à vitesse normale est généralement meilleure que celle des enregistrements transférés à haut débit.

#### Redémarrer

Si l'enregistrement a commencé de manière incorrecte, cliquez sur le bouton de redémarrage pour commencer à enregistrer depuis le début de la bande.

#### Terminé

Lorsque le transfert est terminé, cliquez sur le bouton Terminé.

Il n'est pas nécessaire de le faire manuellement. La fenêtre de transfert devrait se fermer automatiquement 15 secondes après la fin de l'enregistrement. Tant que le volume de votre enregistrement et les niveaux d'activation sont paramétrés correctement, vous devriez être en mesure de commencer à enregistrer sans plus de souci.

#### Fonctionnement en duplex

Avec la plupart des cartes-son, vous pouvez « ancrer » les enregistrements pendant que vous continuez d'utiliser Express Scribe pour lire d'autres enregistrements. Pour ce faire, ouvrez la fenêtre Ancrer et commencez l'enregistrement comme il est décrit plus haut. Ne cliquez pas sur Terminé - cliquez simplement sur la barre de titre d'Express Scribe pour lui donner le focus. Si vous continuez d'entendre l'enregistrement provenant du périphérique portable, alors cliquez sur l'icône de haut-parleur sur la barre des tâches et fermez le canal Ligne entrante. Vous pouvez alors utiliser Express Scribe normalement pendant qu'il enregistre en arrière-plan. Il peut être nécessaire de régler le contrôle de volume du système pour que la ligne entrante ne soit pas sélectionnée pour le volume de lecture.

### **Processus audio spéciaux**

Ces processus sont accessibles en sélectionnant l'option « Processus audio spéciaux » du menu Fichier d'Express Scribe.

### **Réduction du bruit d'arrière-plan**

Lorsque vous sélectionnez ce processus audio, une lecture de niveau inférieur est prise dans le fichier audio et tout son en-dessous de cette valeur est supprimé. Cela peut être utile si le bruit de fond enregistré rend difficile de distinguer la voix dans l'enregistrement. Toutefois, cette fonctionnalité n'est pas utile si l'enregistrement est fait dans un environnement avec beaucoup de bruit en arrière-plan, car Express Scribe est incapable de différencier entre les sons d'arrière-plan et la voix de la dictée.

**Amélioration supplémentaire du volume :** (Niveau sonore, volume, amplitude, niveau et gain)

Les termes niveau sonore, volume, amplitude et niveau signifient à peu-près [la même chose.](http://www.nch.com.au/wavepad/fr/index.html)  Plus le son a de volume, plus il a fallu de puissance pour le créer et plus ce son est fort. Quelquefois, lorsque vous recevez une dictée, l'enregistrement peut ne pas être assez fort et nécessitera plus de volume que les contrôles principaux vous accordent. Sélectionner ce processus audio permettra d'augmenter de 10 % le volume du fichier tout entier.

### **Filtre passe-haut :**

Lorsque ce processus audio est sélectionné, seules les fréquences présentes dans le fichier audio et situées au-dessus de 450 Hz sont conservées. Utiliser le filtre passe-haut peut aider à nettoyer le fichier audio pour rendre la dictée plus intelligible, spécialement si le son de l'enregistrement audio initial est brouillé.

### **Annuler :**

Cette option annulera toutes les modifications faites depuis le chargement d'Express Scribe ou du fichier particulier.

**Remarque :** Si vous souhaitez modifier les paramètres de n'importe laquelle des configurations ci-dessus, vous devrez utiliser un autre de nos produits : Wavepad.

Wavepad est proposé en version téléchargeable gratuitement, ainsi qu'une version d'essai Masters, que vous pouvez trouver sur le site www.nch.com.au/wavepad/fr

### **Paramètres avancés de courriel**

Vous pouvez paramétrer la façon dont Express Scribe envoie les courriels en utilisant la boîte de dialogue Paramètres avancés de courriel.

Vous pouvez ouvrir la boîte de dialogue Paramètres avancés de courriel en cliquant sur le bouton « Paramètres de courriel » à partir de l'option Envoyer.

### **Type de remise du courrier : MAPI ou SMTP**

Express Scribe peut envoyer des courriels de deux manières : MAPI ou SMTP interne. Par défaut, Express Scribe utilise le système MAPI pour envoyer des courriels à l'aide de votre logiciel de messagerie actuel (Eudora, Netscape Mail, Lotus Notes, Outlook, Mail, Thunderbird, etc.). Pour utiliser ce paramètre, vous devez paramétrer votre logiciel de messagerie comme le « serveur MAPI par défaut ». L'avantage de ce système est que votre logiciel de messagerie gère les courriels. Toutefois, l'utilisation d'Outlook peut entraîner des problèmes (le programme demande sans cesse des entrées de l'utilisateur). Si vous avez des problèmes avec MAPI, essayez le protocole SMTP interne.

Si vous sélectionnez l'option « SMTP interne simple », les courriels sont envoyés directement par Express Scribe. Vous devez entrer l'hôte de messagerie SMTP utilisé par votre FAI (fournisseur d'accès Internet) pour l'envoi des courriels (veuillez le contacter si vous ne connaissez pas ce paramètre) et votre adresse de courriel de retour.

Veuillez consulter Problèmes lors de l'envoi de courriels avec nos logiciels pour obtenir des informations de dépannage.

### **Récupérer les anciennes dictées**

Vous pouvez afficher la boîte de dialogue Récupérer les anciennes dictées en appuyant sur Ctrl+R ou en cliquant sur le bouton Récupérer les anciennes dictées dans la barre d'outils secondaire. Les dictées envoyées ou marquées Terminé s'afficheront dans cette boîte de dialogue. Les anciennes dictées sont supprimées automatiquement après un délai d'un mois, à moins que le paramètre ne soit modifié (voir Options ~ Utilisation du disque).

#### **Lecture**

Afficher un aperçu des dictées pour vérifier avec laquelle vous souhaitez travailler.

### **Récupérer**

Déplacez les dictées à nouveau dans la liste des dictées de la fenêtre principale.

### **Supprimer**

Cette option permet de supprimer définitivement la/les dictée(s) sélectionnée(s). Les dictées supprimées sont irrécupérables, nous vous recommandons donc la plus grande prudence.

### **Rechercher**

Si la liste des dictées dans la fenêtre « Récupérer les anciennes dictées » est très longue, vous pouvez faire votre recherche par nom de dictée, par date, par expéditeur ou par notes pour mettre rapidement en surbrillance la dictée adéquate.

### **Rechercher une dictée**

Pour trouver rapidement une dictée, appuyez sur Ctrl+F pour ouvrir la boîte de dialogue « Rechercher une dictée ». Vous pouvez rechercher des termes contenus dans n'importe quelle colonne dans la fenêtre principale d'Express Scribe. D'abord, sélectionnez la colonne que vous souhaitez rechercher, puis tapez le terme de la recherche dans la boîte de dialogue « Texte de recherche : ». Notez que toutes les recherches respectent la casse. Appuyez sur Ctrl+G pour

trouver la dictée suivante correspondant au même terme de la recherche.

### **Kit de développement logiciel**

Pour plus d'informations sur la programmation de l'intégration d'Express Scribe à un autre logiciel ou à un système de dictée de plus grande taille, veuillez vous reporter à la Kit de développement logiciel documentation en ligne.

### **Suite NCH Software**

C'est un moyen utile de parcourir tous les logiciels disponibles de NCH Software Vous pouvez voir un ensemble de produits par type comme audio, vidéo et ainsi de suite et voir le produit. De là, vous pouvez essayer le produit et il va se télécharger et s'installer pour vous permettre d'en faire l'essai. Si le programme est déjà installé, vous pouvez cliquer sur "exécuter maintenant" et il s'exécutera pour vous.

Il existe aussi une liste de fonctionnalités pour les produits dans la liste. Cliquez sur une fonction, comme "éditer un fichier vidéo", pour installer un produit avec cette capacité.

#### **Recherche**

Recherchez dans notre site web des produits correspondants à tous les mots-clé que vous avez entrés.

### **Consulter nos autres logiciels**

Parcourez notre site web pour plus de logiciels.

### **S'abonner à notre bulletin d'informations**

Vous pouvez vous abonner à notre bulletin pour les annonces de nouvelles versions et de rabais. Vous pouvez vous désabonner à tout moment.

### **Consulter les dernières remises sur achat**

Découvrez les dernières offres et remises que nous offrons pour l'achat de nos produits.

### **Termes du contrat de licence logiciel**

Nous avons pour but de fournir une expérience positive à nos utilisateurs avec nos logiciels. Nous vous l'offrons sur la base que vous acceptiez notre Contrat de Licence et d'Utilisateur Final (CLUF).

Ce CLUF limite nos responsabilités et est gouverné par un Accord d'Arbitrage et un Accord de Site. Veuillez lire les informations ci-dessous puisqu'elles pourraient affecter vos droits.

1. Les copyrights de ce logiciel et de toute oeuvre audio ou visuelle distribuée avec le logiciel sont la propriété de NCH Software et de ses propriétaires respectifs indiqués dans la fenêtre À propos. Tous droits réservés. La licence permettant l'installation de ce logiciel et de tout logiciel groupé avec ce logiciel ou installé à la demande depuis ce logiciel n'est accordée qu'en accord avec ces conditions. Ces droits d'auteur ne s'appliquent pas aux œuvres créatives créées par vous, l'utilisateur.

2. Par l'installation, l'utilisation ou la distribution de ce logiciel, vous, en votre propre nom et au nom de votre employeur ou de votre société, acceptez ces termes. Si vous n'acceptez pas ces termes, vous ne pouvez pas utiliser, copier, transmettre, distribuer ou installer ce logiciel - vous devez le retourner au lieu d'achat dans les 14 jours pour obtenir un remboursement total.

3. Ce logiciel, ainsi que tous les fichiers, données et supports associés, sont distribués « en l'état » et sans garantie de tout ordre, explicite ou implicite, sauf lorsque la Loi l'exige. Si vous avez l'intention de vous servir de ce logiciel pour des opérations critiques, vous devez le tester complètement avant de l'utiliser, installer des systèmes redondants et assumer tout risque éventuel.

4. Nous déclinons toute responsabilité pour toute perte résultant de l'utilisation de ce logiciel, y compris, mais pas exclusivement, toute perte spéciale, fortuite ou consécutive. Votre unique recours en cas de plainte contre nous se limite au remboursement complet du montant payé pour l'achat du logiciel.

5. Vous n'avez pas l'autorisation d'utiliser ce logiciel dans toute circonstance où une panne de ce logiciel risquerait d'entraîner des dommages corporels ou des pertes de vie(s) humaine(s). Vous n'avez pas l'autorisation d'utiliser ce logiciel si vous ne faites pas régulièrement une sauvegarde de votre ordinateur, ou si vous ne possédez pas d'antivirus et de pare-feu installés sur l'ordinateur, ou si vous conservez des données cryptées sur votre ordinateur. Vous acceptez de nous exonérer de toute plainte portant sur une utilisation non autorisée de cette nature.

6. Vous pouvez copier ou distribuer le fichier d'installation de ce logiciel dans sa forme complète et non modifiée, mais vous ne pouvez en aucune circonstance distribuer de code d'inscription de logiciel pour aucun de nos programmes sans autorisation écrite. Dans l'éventualité où vous procéderiez à la distribution de code d'inscription de logiciel, vous seriez dans l'obligation légale de payer le prix d'achat total pour chaque emplacement où l'utilisation non autorisée se produirait.

7. L'utilisation des statistiques collectées par le logiciel est soumise à la Déclaration de confidentialité de NCH Software, qui autorise la collecte automatique et anonyme des statistiques d'utilisation dans certaines circonstances limitées.

8. Choix de législation Si vous résidez aux États-Unis, votre relation est avec NCH Software, Inc, une entreprise des États-Unis, et cet accord est gouverné par les lois du Colorado. Si vous résidez ailleurs dans le monde à l'extérieur des États-Unis, votre relation est avec NCH Software Pty Ltd, une entreprise Australienne, et cet accord est gouverné par les lois et les tribunaux du Territoire de la capitale australienne (Australian Capital Territory). De telles courts ont une juridiction continue et exclusive sur n'importe quelle dispute entre vous et nous, peu importe la nature de la dite dispute.

9. Clients des États-Unis seulement: Accord d'arbitrage et recours collectif: Si vous résidez aux États-Unis, NCH Software et vous acceptez d'arbitrer toute dispute et réclamation entre nous en accord avec les règles inscrites dans la version anglaise de ces termes ici:

https://www.nch.com.au/general/legal.html. VEUILLEZ LES LIRE TRÈS ATTENTIVEMENT. CECI POURRAIT AFFECTER VOS DROITS. En ces termes, VOUS ET NCH ACCEPTEZ QUE CHACUN PUISSE APPORTER DES RÉCLAMATIONS CONTRE L'AUTRE SEULEMENT EN VOTRE ET SES CAPACITÉS INDIVIDUELLES, ET NON COMME UN PLAIGNANT OU MEMBRE DE CLASSE DE COLLECTIVE OU PROCÉDURE REPRÉSENTATIVE.

### **Processus d'autorisation Google sur Windows XP et Vista**

Des étapes supplémentaires sont nécessaires pour donner aux Express Scribe l'autorisation de télécharger sur Google Drive et/ou YouTube lorsqu'ils sont exécutés sous Windows XP ou Windows Vista :

- 1. Cliquez sur le dialogue **Autoriser...** dans la fenêtre **Autorisation** .
- 2. Dans la page Web qui s'ouvre, connectez-vous à votre compte Google si nécessaire.
- 3. Confirmez que vous autorisez Express Scribe à accéder aux fonctionnalités demandées.
- 4. Copiez le **Code d'autorisation** fourni par Google et collez le dans la boite de **Confirmatio n d'autorisation** dans Express Scribe.
- 5. Cliquez sur le dialogue **Prêt** pour confirmer que l'autorisation est terminée.

### **Contrôleurs - Contrôle[urs ~ Vue d'ensemble](options-controller.html)**

### **À propos des contrôleurs pour pédales**

Dans Express Scribe, de nombreuses actions peuvent être commandées par un contrôleur pour appareil portable ou pédale. Chaque bouton ou pédale du contrôleur peut être mappé à une commande qui se déclenche lorsque l'utilisateur appuie sur ce bouton ou pédale.

Les contrôleurs de pédales vous permettent de déclencher des commandes sans retirer les mains du clavier ou de la souris, de manière plus intuitive que les raccourcis claviers ou les touches d'accès rapide.

Voir Contrôleurs ~ Contrôleurs compatibles pour une liste de contrôleurs compatibles avec Express Scribe.

Toute pression de bouton ou de pédale est détectée, qu' Express Scribe se trouve en avant-plan ou non ou qu'elle ait le focus. Le contrôleur continue de fonctionner même lorsqu' Express Scribe est réduit ou alors qu'un document est utilisé dans une autre application.

### **Contrôleur actif**

Le « contrôleur actif » est celui ayant été configuré pour être utilisé.

Voir Guide de paramétrage des contrôleurs de pédaliers et d'appareils mobiles et Options ~ Contrôle pour plus d'informations sur la configuration du contrôleur actif. Veuillez noter que si le contrôleur actif est débranché et déplacé sur un autre port, il ne sera plus détecté comme contrôleur actif. Vous devez rebrancher le contrôleur sur le port d'origine ou exécuter Assistant de configuration du contrôleur une nouvelle fois.

#### **Statut du contrôleur**

Une i[cône représentant le statut du contrôleur actif s'affiche sur le côté](options-controller.html) droit de la barre d'état. L'icône peut présenter quatre états possibles :

- Icône noire, point vert : Le contrôleur actif est raccordé et configuré correctement.
- Icône noire, point orange : Le contrôleur actif est configuré, mais il n'est pas raccordé.
- Icône noire, point rouge : Le contrôleur actif n'est pas configuré correctement ou une erreur s'est produite.
- Icône grise, pas de point : La fonctionnalité du contrôleur est désactivée.

Pointez le curseur de la souris au-dessus de l'icône du statut pour afficher un texte descriptif concernant le statut du contrôleur.

Si la fonctionnalité du contrôleur est activée mais qu'aucun contrôleur actif n'est configuré, un message peut s'afficher dans la zone de notification de la barre d'état système lorsque vous raccordez un contrôleur plug and play. Cliquez sur ce message pour lancer le

Assistant de confiquration du contrôleur et configurez-le comme contrôleur actif.

### **Contrôleurs - Contrôleurs ~ Contrôleurs compatibles**

Voir Contrôleurs ~ Vue d'ensemble pour une vue d'ensemble sur le contrôle d' Express Scribe à l'aide d'un contrôleur portatif ou à pédale.

### **Contrôleurs recommandés**

Les contrôleurs suivants sont reconnus comme étant compatibles avec Express Scribe et le support technique acheté avec Express Scribe inclut l'aide éventuelle à leur configuration.

Veuillez consulter notre site Web pour obtenir des informations sur les modalités d'achat.

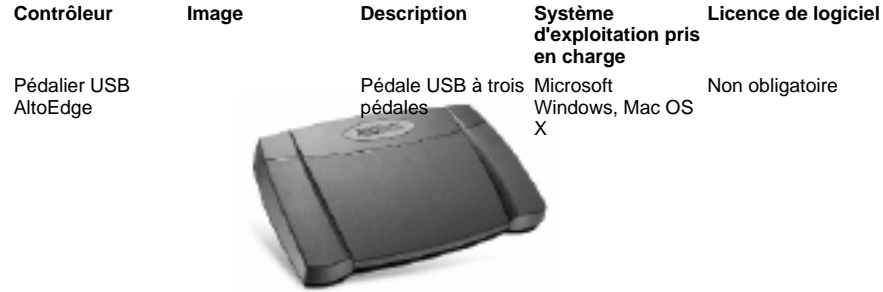

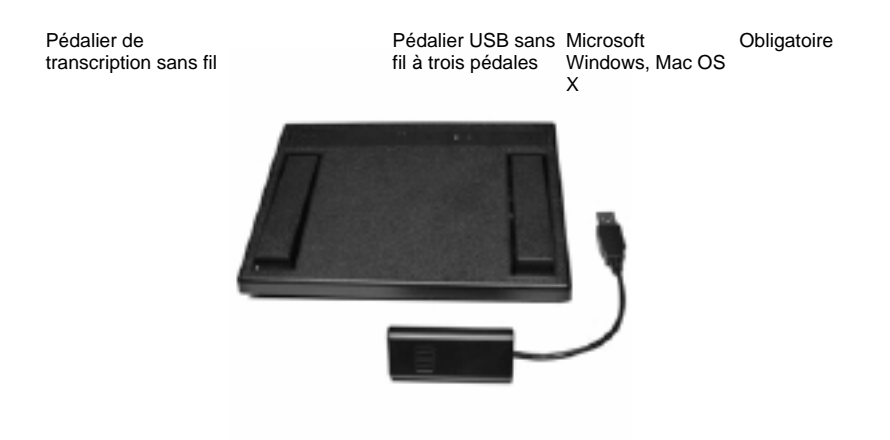

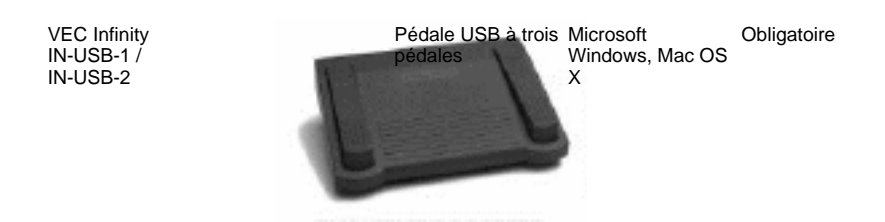

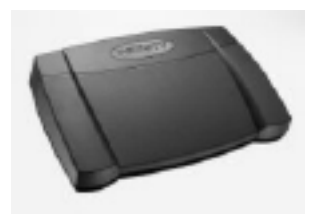

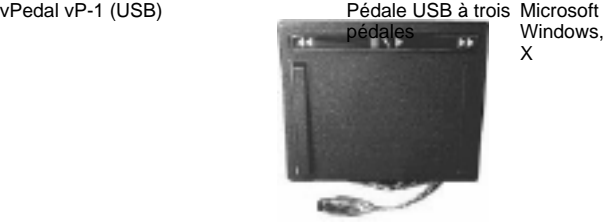

Windows, Mac OS X Obligatoire

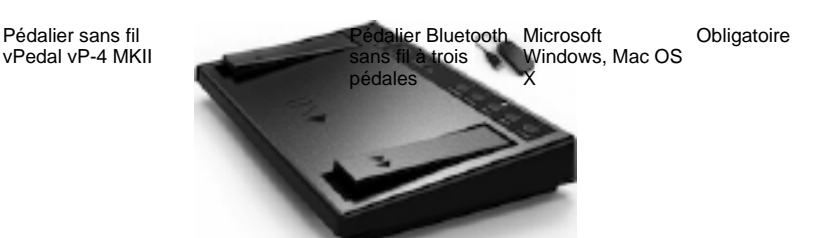

### **Contrôleurs d'ancienne génération**

Les contrôleurs suivants sont reconnus comme étant compatibles avec Express Scribe et le support technique acheté avec Express Scribe inclut l'aide éventuelle à leur configuration. Toutefois, si vous considérez l'achat d'un nouveau contrôleur, votre choix devrait plutôt se porter sur l'un des « Contrôleurs recommandés », dans la liste ci-dessus.

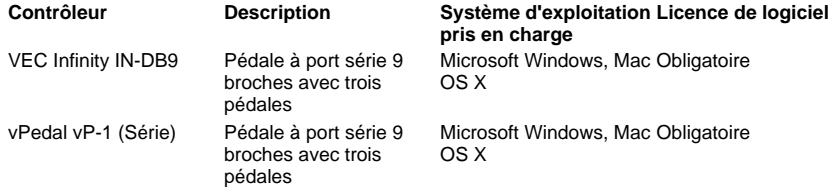

#### **Autres contrôleurs**

Les contrôleurs suivants peuvent être compatibles avec Express Scribe, toutefois certaines fonctionnalités pourraient ne pas fonctionner. NCH Software ne fournit pas de support technique pour ces contrôleurs.

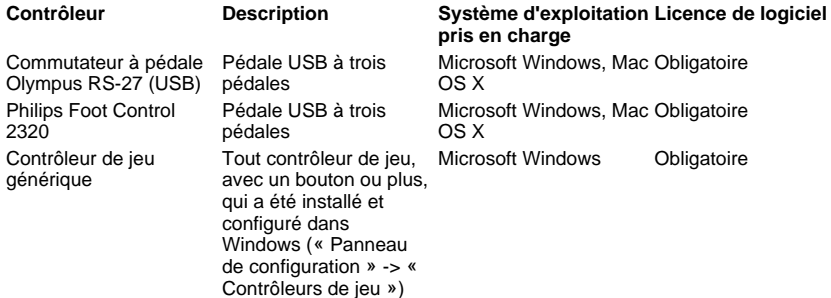

Périphérique de port série générique Certains contrôleurs qui Microsoft Windows Obligatoire se raccordent au port série, mais qui ne figurent pas dans la liste ci-dessus dans les « **Contrôleurs** recommandés » ou « Contrôleurs d'ancienne génération », peuvent être configurés comme contrôleurs de port série génériques.

#### **Pilotes personnalisés**

Si Express Scribe s'exécute sous Microsoft Windows et si votre contrôleur ne figure pas dans la liste des contrôleurs compatibles, vous pouvez toujours l'utiliser en écrivant un pilote personnalisé. NCH Software ne fournit pas de support technique pour les pilotes personnalisés.

Pour ce faire, il vous faut :

- Expérience en programmation informatique.
- Documentation, obtenue du fabricant du contrôleur, de l'interface de programmation d'application (API) utilisée avec le contrôleur.

Une licence de logiciel est obligatoire pour les pilotes personnalisés.

#### **Connecteurs**

Les contrôleurs peuvent utiliser n'importe lequel des connecteurs suivants :

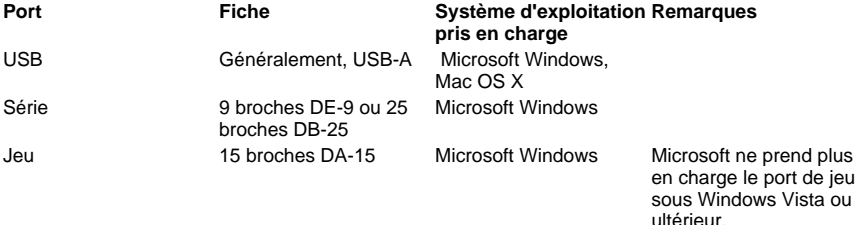

### **Options - Options ~ Lecture**

### **Lecture**

#### Périphérique audio

Si plusieurs cartes-son sont installées sur votre ordinateur, utilisez cette liste déroulante pour sélectionner le périphérique de lecture.

#### Volume

Il s'agit du paramètre de volume de lecture. Ce paramètre peut aussi être réglé dans la fenêtre principale d'Express Scribe.

#### Réglage auto. volume (compression gamme)

La compression de gamme dynamique amplifie les passages faibles dans l'audio, sans amplifier les passages forts. Le paramètre Faible applique l'amplification minimale et le son produit est plus proche de l'enregistrement initial, alors que le paramètre Fort applique l'amplification maximale.

### Vitesse de lecture par défaut

Vous pouvez régler les vitesses de lecture lente (F11/F12) et rapide (F3). Les vitesses sont représentées par des pourcentages de la vitesse normale, donc 50 % représente la moitié de la vitesse et 200 % représente le double de la vitesse. Les paramètres recommandés sont lent 50 % (minimum 25 %, maximum 100 %) et rapide 150 % (minimum 100 %, maximum 300%).

La vitesse de lecture de la vitesse actuelle (F9) est contrôlée par la commande de vitesse de la fenêtre principale.

Méthode Limite basses fréquences clarté (filtre de limite des basses fréquences) Express Scribe utilise un filtre de limite des basses fréquences, qui peut améliorer la clarté des enregistrements de qualité médiocre. Vous pouvez contrôler la clarté en configurant le point limite de la fréquence.

Pour un filtre sans fréquence, réglez le contrôle sur le paramètre Aucune. Pour un filtre de fréquences moyennes, utilisez le paramètre Filtrage basse haute ou basse basse ou, pour les enregistrements de qualité très médiocre, utilisez le filtre fort 1500 Hz. Les paramètres par défaut pour la configuration sans filtre sont les suivants : Basse pleine (0Hz).

#### Recul automatique à l'arrêt

Si vous arrêtez la lecture et que vous la reprenez plus tard, Express Scribe peut être configuré de manière à « reculer » pour que vous puissiez entendre une petite partie de la position où vous vous trouviez avant de vous être arrêté(e). La durée de ce recul est réglable (en ms), donc si vous souhaitez que la dictée recule d'une seconde et demi, entrez une valeur de « 1500 ». Pour désactiver le recul, entrez la valeur 0. La valeur maximale est 60000 ms.

### **Retour rapide et avance rapide**

Les modes Retour rapide et Avance rapide peuvent être réglés sur le paramètre Augmentation de la vitesse (valeur par défaut) ou Vitesse constante. Dans les deux cas, Express Scribe recule ou avance d'un cran (valeur par défaut, 500 ms, maximum 60000 ms), puis démarre à la vitesse présélectionnée (valeur par défaut, 150 %, maximum 1000 %). Si le mode Augmentation de la vitesse est sélectionné, la vitesse augmente de 6 secondes à une vitesse maximale spécifiée (valeur par défaut, 800 %, maximum 1000 %) lorsque vous maintenez enfoncé le bouton Avance rapide ou Retour rapide.

#### **Lorsque la lecture d'une dictée se termine**

Diffuser un son :

Si vous cochez cette option et que vous recherchez un fichier WAV , ce fichier sera lu dès la fin de la lecture d'une dictée. Le dossier C:\Windows\Media contient généralement des fichiers audio utiles.

### **Options - Options ~ Touches d'accès rapide pour tout le système**

Veuillez consulter À propos des touches d'accès rapide pour tout le système pour obtenir des informations sur la manière d'utiliser les touches d'accès rapide et comment les modifier. Veuillez consulter Référence clavier pour une liste des touches d'accès rapide par défaut pour tout le système.

### **Options - Options ~ Réception**

### **Enregistrements entrants**

Configurez les sources de réception d'enregistrements entrants pour simplifier et automatiser le processus de vérification et de chargement des nouvelles dictées.

Paramétrez une nouvelle source entrante en cliquant sur le bouton Ajouter. Voir la rubrique Options ~ Réception ~ Propriétés de la source de réception pour plus d'informations sur la configuration des sources d'enregistrements.

Les détails d'une source de réception existante peuvent être modifiés en cliquant sur le bouton Propriétés pour ouvrir sa boîte de dialogue Propriétés de la source de réception, puis en modifiant les paramètres requis. Voir la rubrique

Options ~ Réception ~ Propriétés de la source de réception pour plus d'informations sur la configuration des sources d'enregistrements.

Pour supprimer une source de réception de la liste, sélectionnez-la dans la liste Enregistrements entrants et cliquez sur le bouton Supprimer.

### **Lorsqu'une nouvelle dictée arrive :**

● Traitement spécial :

Ces traitements audio peuvent être utilisés pour améliorer la qualité de l'audio réceptionné et permettent de mieux comprendre le locuteur. Les processus disponibles sont les suivants : « Réduction des bruits de fond », « Amélioration supplémentaire du volume » et « Filtre passe-haut ».

● Diffuser un son :

Si vous cochez cette option et que vous naviguez jusqu'à un fichier WAV local, ce fichier sera diffusé dès qu'un nouveau fichier arrivera pour vous prévenir que vous avez reçu une nouvelle dictée. Le dossier C:\Windows\Media contient généralement des fichiers audio utiles.

Afficher une info-bulle :

Vous pouvez paramétrer si vous souhaitez afficher une info-bulle chaque fois que vous recevez une nouvelle dictée.

**Remarque :** Sous Linux, cette option n'est disponible que si la bibliothèque libnotify est installée.

● Sélectionner (sauf si une autre dictée est en cours de lecture) :

Lorsque cette option est sélectionnée, la dictée qui vient d'arriver est sélectionnée dans la liste des dictées dès que son chargement est terminé. Si une autre dictée est en cours de lecture lorsque le chargement de la nouvelle dictée se termine, la sélection reste inchangée.

### **Paramétrer la clé de décryptage de l'utilisateur**

Express Dictate, Pocket Dictate, DialDictate et WebDictate peuvent crypter les enregistrements avant de les transmettre afin de protéger la sécurité et la confidentialité. Si cela a été fait, vous devez entrer la même clé dans Express Scribe pour décrypter l'audio.

La clé est basée sur l'ID utilisateur de l'expéditeur (obtenue lorsque vous inscrivez Express Dictate ou DialDictate). Si vous ne l'avez pas encore inscrit, utilisez l'ID 0.

### **Options - Options ~ Réception ~ Propriétés de la source de réception**

Cette boîte de dialogue vous permet de configurer l'automatisation des fichiers d'enregistrements entrants. La boîte de dialogue se trouve en ouvrant la fenêtre Options -> onglet Réception puis en cliquant sur le bouton Ajouter (pour une nouvelle configuration de réception) ou Propriétés (pour paramétrer une configuration existante).

### **Onglet Méthode de réception**

### **Méthode de réception**

### **Express Delegate**

Sélectionnez cette option pour charger les dictées depuis un serveur de gestion du workflow de dictées Express Delegate (v 4.00 ou supérieur). Express Delegate est un serveur dédié à la gestion du workflow de dictées, produit par NCH Software.

### Options Express Delegate

Le serveur Express Delegate peut être un ordinateur accessible sur un réseau local ou Internet. L'administrateur Express Delegate doit créer un compte avant que vous ne puissiez ouvrir une session sur le serveur. Veuillez consulter l'aide d'Express Delegate pour plus d'informations sur l'installation d'Express Delegate, la configuration du serveur et la création des comptes utilisateur.

Vous devrez connaître le serveur et les détails d'ouverture de session du serveur Express Delegate auquel vous vous connecterez :

### **Serveur**

Adresse :

Par exemple, serveur.societe.com

Port :

Numéro de port du serveur.

● Connexion sécurisée (SSL/TLS) : Cochez cette case pour crypter les transferts de données de et vers le serveur.

### **Ouverture de session**

Adresse de courriel / mot de passe :

Adresse de courriel et mot de passe de connexion de l'utilisateur Express Delegate. Veuillez consulter l'aide Express Delegate pour plus d'informations sur la manière de réinitialiser votre mot de passe si vous l'avez égaré.

Testez la connexion :

Cliquez pour tenter une connexion au serveur en utilisant les détails du serveur et d'ouverture de session. Si la connexion aboutit, alors les détails du serveur s'affichent aussi.

● **FTP :**

Sélectionnez cette option pour charger les dictées depuis un serveur FTP (File Transfer Protocol). Notez que vous devez avoir votre propre répertoire sur ce serveur. Il n'est pas nécessaire que vous hébergiez votre propre serveur - presque tous les services d'hébergement Web des FAI proposent un accès FTP adapté et très abordable et le serveur peut être situé n'importe où dans le monde. NCH Software propose une liste de services d'hébergement FTP recommandés <sub>ici</sub>.

Avertissement : Les dictées seront supprimées automatiquement du serveur FTP après avoir été chargées.

Options FTP :

Vous devrez connaître le serveur et les détails d'ouverture de session du serveur auquel vous vous connecterez :

#### **Serveur**

● Adresse :

Par exemple societe.fai.com (ou societe.ftp.com:12345 pour préciser un numéro de port non par défaut).

● Connexion sécurisée (FTPES) : Cochez cette case pour crypter les transferts de données de et vers le serveur, si le celui-ci est en mesure de le faire.

### **Ouverture de session**

Type :

Sélectionnez si vous souhaitez vous connecter en utilisant un compte utilisateur ou anonymement.

● Nom d'utilisateur / Mot de passe (si le type d'ouverture de session n'est pas anonyme) :

Nom et mot de passe du compte FTP.

Dossier :

Par exemple /Nom/Dictées

Sous-dossier du dossier du serveur FTP par défaut.

Testez la connexion :

Cliquez pour tenter une connexion au serveur en utilisant les détails du serveur et d'ouverture de session.

### ● **Dossier local :**

Sélectionnez cette option pour charger les dictées depuis un lecteur ou un dossier partagé sur un réseau local ou sur un dossier de votre ordinateur local.

Avertissement : Les dictées seront supprimées automatiquement du lecteur ou dossier source après avoir été chargées.

Options de dossier local

Dossier ou lecteur source :

par exemple H:\Dossiers partagés\Dactylographie\Votre dossier\\Serveur\Dossier Le dossier source peut être soit un lecteur, soit un dossier partagé sur un réseau local ou un dossier de votre ordinateur local. Lorsque vous utilisez un lecteur ou un dossier réseau, veuillez vous assurer que les autorisations de partage ont été configurées convenablement.

Le dossier source peut être paramétré sur le dossier local, dans lequel votre programme de messagerie stocke les pièces jointes si vous souhaitez charger automatiquement les dictées reçues avec les courriels.

### **Onglet Mode de chargement**

Le mode de chargement détermine quand doivent avoir lieu les vérifications de nouvelles dictées pour cette source de réception ainsi que le nombre de dictées à charger au cas où plusieurs dictées sont reçues.

● Manuel - un à la fois :

La source entrante sera vérifiée lorsque l'utilisateur cliquera sur le bouton ou l'élément de menu « Synchro ». Si plusieurs dictées sont trouvées, seule celle dont la priorité est la plus élevée sera chargée.

Manuel - tous les fichiers :

La source entrante sera vérifiée lorsque l'utilisateur cliquera sur le bouton ou l'élément de menu « Synchro ». Toutes les nouvelles dictées trouvées seront chargées.

Automatique - tous les fichiers :

La source entrante sera vérifiée automatiquement en fonction de l'intervalle précisé dans le champ « Intervalle de vérification (minutes) ». Toutes les nouvelles dictées trouvées seront chargées.

#### Intervalle de vérification (min)

Cette valeur indique la durée de l'intervalle en minutes entre les vérifications automatiques de la source de réception pour la présence de nouvelles dictées. (Si le chargement manuel est sélectionné, l'intervalle de vérification est désactivé.)

### **Onglet Types de fichiers**

Cochez les cases en regard des extensions de fichiers que vous souhaitez charger de cette source de réception.

**Remarque :** Aucune case d'extension de fichier ne s'affiche si la méthode de réception utilisée est Express Delegate

### **Options - Options ~ Types de fichiers**

### **Paramétrages RAW/VOX par défaut...**

Veuillez consulter Paramètres de codec pour obtenir plus d'informations.

### **Options - Options ~ Synthèse vocale**

Après avoir paramétré Express Scribe pour fonctionner avec la fonction Synthèse vocale, lorsque vous chargez un fichier, le programme traite le fichier en arrière-plan et inclut le texte entier dans la zone Notes. Même si votre ordinateur est rapide, cette opération peut prendre un certain temps (plus longtemps même que l'enregistrement audio lui-même), cette fonction est donc idéalement adaptée aux situations où vous avez une série de travaux dactylographiques en attente. Toutefois, comme la fonction de reconnaissance vocale s'exécute en arrière-plan, vous pouvez démarrer la transcription immédiatement.

Ne vous enthousiasmez pas trop pour la fonction de synthèse vocale. Il faudra de nombreuses années avant que les machines soient capables de transcrire avec exactitude. À l'heure actuelle, même un moteur bien configuré ne produit au mieux qu'un taux d'exactitude d'environ 90 %. Notre concept est d'envisager que vous utiliserez cette fonctionnalité comme un outil vous permettant de produire un brouillon de texte que vous pourrez lire à une vitesse supérieure et que vous pourrez corriger ou reformater.

La « formation » du moteur est essentielle pour obtenir des résultats acceptables en matière de synthèse vocale. Vous devez « former » (configurer) le moteur pour qu'il reconnaisse toutes les voix que vous comptez utiliser. La fonction de configuration est gérée par votre logiciel de reconnaissance vocale, pas par Express Scribe. Veuillez vous reporter au manuel de votre logiciel de reconnaissance vocale pour plus d'informations.

Express Scribe fait correspondre automatiquement chaque fichier de dictée à une parole formée utilisant l'ID Express Dictate (ou DialDictate) de l'expéditeur. Cet ID est obtenu lorsque l'utilisateur inscrit son logiciel (tous les utilisateurs non inscrits, les fichiers WAV et les enregistrements audio ancrés sont considérés comme ayant l'ID 0). Après avoir formé la fonction Parole pour apprendre la voix d'un utilisateur, Express Scribe peut paramétrer l'exécution de cette parole chaque fois que cet utilisateur vous envoie un fichier. Vous pouvez accomplir cela dans la section « Profils propres à l'utilisateur » de la boîte de dialogue Options -> onglet Synthèse vocale.

### **Paramétrage de la fonction Synthèse vocale**

- 1. Ouvrez la boîte de dialogue Options et sélectionnez l'onglet Synthèse vocale.
- 2. Cliquez sur « Activer la reconnaissance vocale ».
- 3. Sélectionnez le moteur de reconnaissance vocale dans la liste déroulante Moteur. Si la liste déroulante ne contient aucun moteur, cela signifie que votre logiciel de reconnaissance vocale n'est pas installé complètement ou qu'il n'est pas compatible SAPI.
- 4. Sélectionnez un profil de parole dans la liste déroulante des profils par défaut. Il s'agit du profil qui sera utilisé pour toutes les dictées reçues des utilisateurs ne figurant pas sur la liste « Profils propres à l'utilisateur ».
- 5. Faites en sorte que chaque utilisateur « forme » le moteur pour qu'il les reconnaisse. Pour y parvenir, les utilisateurs doivent utiliser votre logiciel de reconnaissance vocale. Veuillez vous reporter au manuel fourni avec votre logiciel de reconnaissance vocale. Pour la plupart des moteurs, les utilisateurs peuvent former le moteur de reconnaissance vocale sur un autre PC, puis en exportant le fichier de formation vers votre système.
- 6. Pour chaque utilisateur ayant terminé la formation, ajoutez son ID utilisateur et Profil de locuteur à la liste « Profils propres à l'utilisateur ». Si les utilisateurs sont des utilisateurs inscrits d'Express Dictate ou de DialDictate, utilisez l'ID que ces utilisateurs ont obtenu lorsqu'ils ont inscrit leur logiciel. Utilisez l'ID 0 pour tous les utilisateurs non inscrits, les fichiers WAV et les enregistrements ancrés.

Remarque : lors de l'ouverture de l'onglet Synthèse vocale de la boîte de dialogue Options ou lors de la modification du moteur sélectionné, la boîte de dialogue « Récupération des profils » peut s'afficher pendant une certaine durée.

Lors du chargement de votre prochaine dictée, Express Scribe exécutera le moteur de reconnaissance vocale en arrière-plan. Une fois l'opération terminée, le programme « collera » le texte dans la zone Notes.

Veuillez faire preuve de patience. Le processus peut prendre un certain temps (plus longtemps même que l'enregistrement lui-même). Ainsi, cette fonction est idéale lorsque vous avez une file de travaux en attente. Mais souvenez-vous que vous pouvez transcrire immédiatement.

Veuillez noter que le processus de synthèse vocale ne se produit qu'à condition de charger d'abord une dictée. Si vous exécutez Express Scribe avec une dictée déjà chargée, le processus de reconnaissance vocale ne s'exécutera pas.

### **Options - Options ~ Utilisation du disque**

### **Supprimer les anciens fichiers « terminés » après ce nombre de jours**

Si votre disque dur commence à manquer d'espace, vous pouvez paramétrer ou réduire le nombre de jours après lequel Express Scribe supprime automatiquement les enregistrements audio « terminés ». Paramétrez cette valeur à 0 si vous ne souhaitez pas supprimer les fichiers.

### **Me prévenir lorsque l'espace du disque dur est en dessous de (Mo)**

Ce paramètre configure une vérification lors du chargement de fichiers ou au démarrage d'Express Scribe, afin d'afficher un message d'avertissement lorsque l'espace du disque dur passe en dessous de la valeur en Mo spécifiée. Une fois que l'espace disque passe en dessous de cette valeur, Express Scribe ne pourra plus charger les fichiers.

### **Dossier de données**

Ce paramètre détermine où Express Scribe stocke ses fichiers de données. Vous pouvez avoir besoin de modifier ce paramètre si vous avez plusieurs disques durs (ou si votre disque dur est partitionné) et que le dossier par défaut se trouve sur un disque à volume réduit. Le paramètre par défaut convient à la plupart des utilisateurs.

Avertissement :

- Évitez de paramétrer le dossier de données sur un dossier placé sur un disque amovible.
- Évitez de paramétrer le dossier de données sur un emplacement réseau.
- Les données du dossier de données actuel (comme toutes les dictées éventuellement chargées actuellement) ne seront plus visibles pour Express Scribe si le dossier de données est modifié.

Utilisez le bouton Paramétrer sur la valeur par défaut pour réinitialiser le dossier de données sur son chemin d'accès par défaut.

### **Options - Options ~ Affichage**

**Mode d'affichage de la durée** Express Scribe peut afficher les données chronologiques dans l'un des modes suivants :

● **Durée écoulée**

La durée relative à compter du début de l'enregistrement à la position de lecture actuelle.

● **Durée restante**

La durée relative à compter de la position de lecture actuelle à la fin de l'enregistrement.

● **Durée d'enregistrement**

L'heure absolue en temps réel lorsque la position de lecture actuelle a été enregistrée. Ce mode est particulièrement utile si vous transcrivez un matériel enregistré avec MSRS - Enregistreur multicanal pour conférences et tribunaux .

**Format de l'heure** Affichez les positions de lecture ou la durée des enregistrements en utilisant l'un des formats suivants :

● **m:ss**

Minutes et secondes.

● **m:ss.d**

Minutes, secondes et dixièmes de secondes.

● **h:mm:ss**

Heures, minutes et secondes.

● **h:mm:ss.d**

Heures, minutes, secondes et dixièmes de secondes.

● **mmm:ss**

Minutes (avec zéros non significatifs) et secondes.

● **mmm:ss.d**

Minutes (avec zéros non significatifs), secondes et dixièmes de secondes.

● **hh:mm:ss**

Heures (avec zéro non significatif), minutes et secondes.

● **hh:mm:ss.d**

Heures (avec zéro non significatif), minutes, secondes et dixièmes de secondes.

**Préfixe / Suffixe** Ce préfixe et ce suffixe seront ajoutés à la position de lecture actuelle lorsque l'un ou l'autre est inséré dans les notes de la dictée (Notes -> Insérer -> Durée) ou copié sur le presse-papier (en utilisant la commande « Copier la durée » dans Options -> Touches d'accès rapide).

Par exemple, paramétrez le préfixe sur « [ » et le suffixe sur « ] » pour obtenir « [0:12:34.5] ». **Colonnes supplémentaires**

Vous pouvez configurer au maximum deux colonnes personnalisées pour afficher balise dans la liste de dictées de la fenêtre principale. Vous devez spécifier le nom de la balise, ainsi qu'un nom pour la colonne.

Par exemple, si les notes contenaient une balise <caseno>12345</caseno>, alors « Balise XML » serait « caseno » et « Nom de la colonne » pourrait être « Dossier ». La valeur « 12345 » s'afficherait alors dans la ligne correspondant à cette dictée.

### **Options - Options ~ Autre**

### **Utiliser un document de traitement de texte basé sur ce fichier**

Si vous utilisez un programme de traitement de texte pour taper les dictées reçues, Express Scribe peut créer un nouveau document pour chaque enregistrement lorsque vous appuyez sur CTRL<sub>+U</sub> ou que vous cliquez sur l'icône du programme de traitement de texte dans la barre d'outils secondaire dans l'écran principal. Lorsqu'il crée le nouveau document, il copie un fichier de traitement de texte de base (pouvant contenir, par exemple, votre modèle standard, etc.). Si vous souhaitez utiliser l'option Ctrl+U avec Express Scribe, vous devez créer et sélectionner un fichier de document de base à copier par Express Scribe.

### **Ajouter**

Vous pouvez ajouter plusieurs modèles de base à utiliser et sélectionner lequel utiliser au moment où vous créez le document.

#### **Supprimer**

Si vous ne souhaitez plus utiliser un modèle donné, vous pouvez le supprimer de la liste avec le bouton Supprimer.

#### Défini sur Valeur par défaut

Vous pouvez changer le document qui est choisi automatiquement en appuyant sur le raccourci Ctrl+U en le sélectionnant et en cliquant sur le bouton Définir par défaut.

### **Paramètres avancés de diffusion de courriels**

Utilisez ce bouton pour ouvrir Paramètres avancés de diffusion de courriels.

### **Options - Options ~ Contrôle**

Voir Contrôleurs ~ Vue d'ensemble pour une vue d'ensemble sur le contrôle d' Express Scribe à l'aide d'un contrôleur à pédale.

### **Activer le contrôleur de pédale**

Cochez cette case si vous prévoyez d'utiliser un contrôleur.

### **Assistant de configuration du contrôleur**

Exécutez cet assistant pour sélectionner et configurer le contrôleur actif. Voir Guide de paramétrage des contrôleurs de pédaliers et d'appareils mobiles pour plus de détails.

### **Contrôleur actif**

Cela permet d'afficher le type de contrôleur configuré, le cas échéant, ainsi que son statut. **Propriétés**

Ce paramètre affiche les propriétés statiques du périphérique actif, comme le fabricant, le modèle et l'interface. Il permet de modifier certaines options de configuration, comme le port utilisé pour un contrôleur qui se connecte à un port série.

### **Mappage / Test de la commande**

Ce paramètre affiche une liste des boutons ou pédales du contrôleur actif.

- La première colonne affiche le nom du bouton ou de la pédale.
- La seconde colonne affiche la commande d' Express Scribe qui sera exécutée lorsque l'utilisateur appuie sur ce bouton ou cette pédale.

Les commandes marquées d'un astérisque (« \* ») sont affectées par l'option « Tap Lock », ci-dessous.

● La troisième colonne est utilisée pour tester la configuration du contrôleur en affichant si chaque bouton ou pédale est utilisé actuellement.

Cliquez sur « Modifier une commande » pour ouvrir une boîte de dialogue qui permet de changer la commande effectuée par un bouton ou un pédalier.

Cliquez sur « Réinitialiser les commandes par défaut » pour réinitialiser les mappages de commandes pour chaque bouton ou pédale à leur état d'origine.

### **Verrouillage de clic**

Toute commande marquée d'un « \* » dans la boîte de dialogue « Mappage / Test de la commande » peut être exécutée pour une durée variable. La commande démarre lorsque l'utilisateur appuie sur le bouton ou la pédale mappés. Modifiez les options de verrouillage de clic pour configurer quand la commande s'arrête.

- Lorsque le verrouillage de clic est désactivé, la commande s'arrête toujours lorsque le bouton ou la pédale sont relâchés.
- Lorsque le verrouillage de clic est activé :
	- Si le déverrouillage des délais d'attente est désactivé : La commande continue toujours après que l'utilisateur relâche le bouton ou la pédale et s'arrête lorsqu'il appuie à nouveau dessus.
	- Si le déverrouillage des délais d'attente est activé : Si l'utilisateur relâche rapidement sur le bouton ou la pédale, alors la commande continue jusqu'à ce qu'il appuie à nouveau dessus. Toutefois, si l'utilisateur maintient le bouton ou la pédale plus longtemps que le délai d'attente, alors le verrouillage de clic est ignoré et la commande s'arrête lorsque l'utilisateur relâche le bouton ou la pédale.